# Návod na zprovoznění programu Microsoft Teams distanční výuka

# Obsah

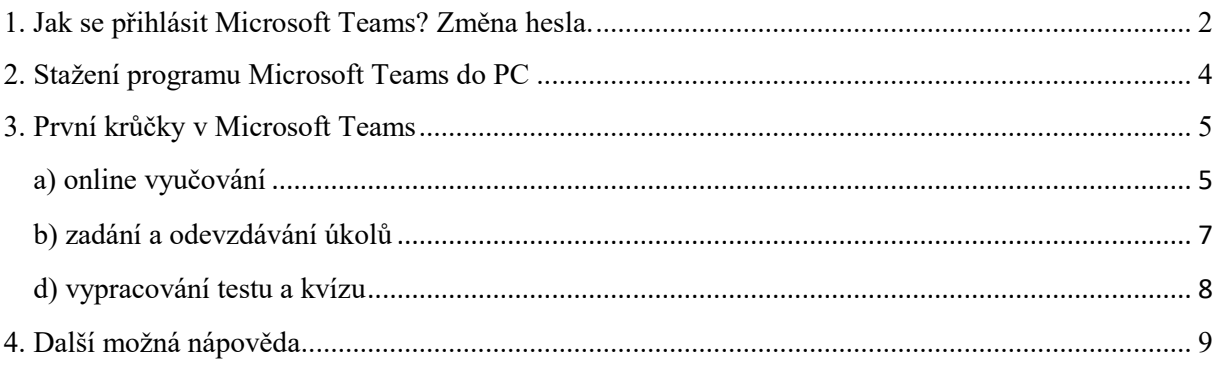

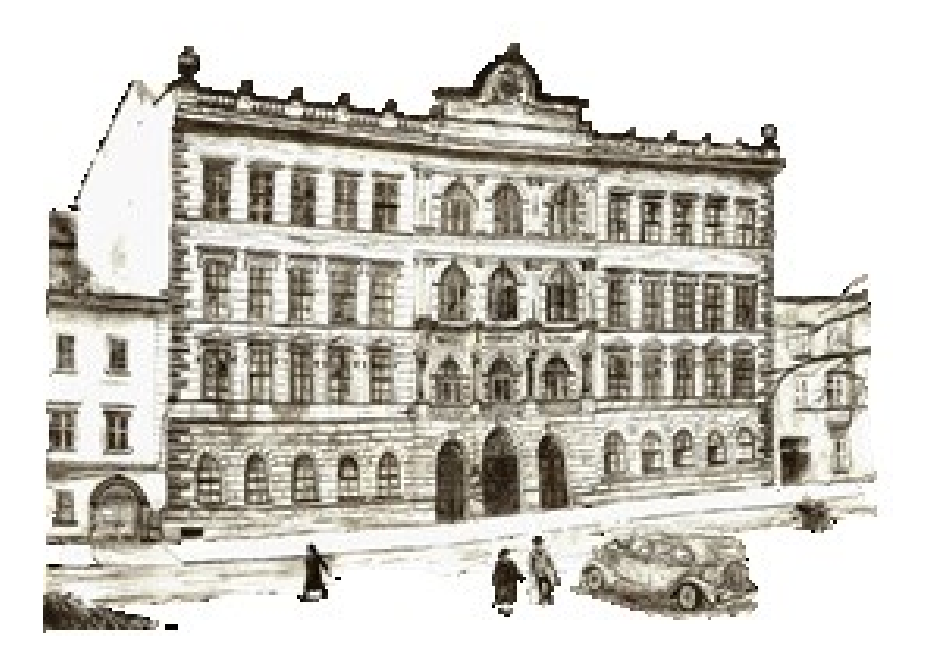

# <span id="page-1-0"></span>**1. Jak se přihlásit Microsoft Teams? Změna hesla.**

## **1. V internetovém prohlížeči vyhledejte tento odkaz:**

**<https://www.microsoft.com/cs-cz/microsoft-365/microsoft-teams/group-chat-software>**

# **2. Klikněte na tlačítko "PŘIHLÁSIT SE".**

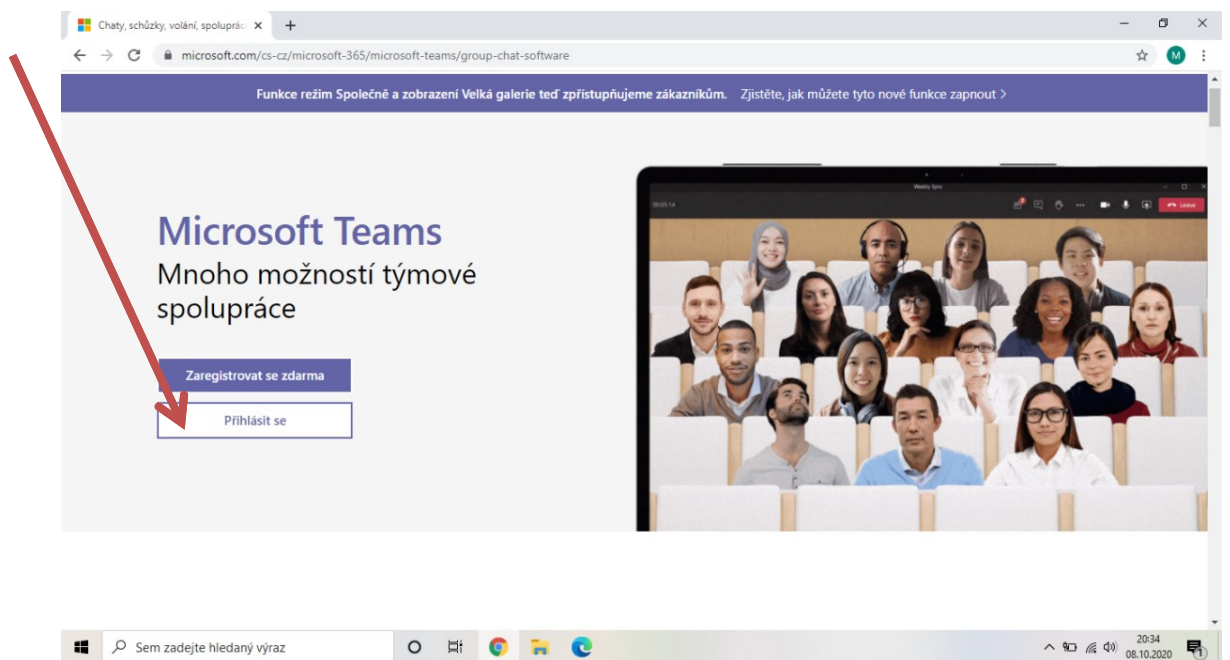

**3. Zadejte přihlašovací údaje, které má Vaše dítě v žákovské knížce a klikněte na**  tlačítko "DALŠÍ"

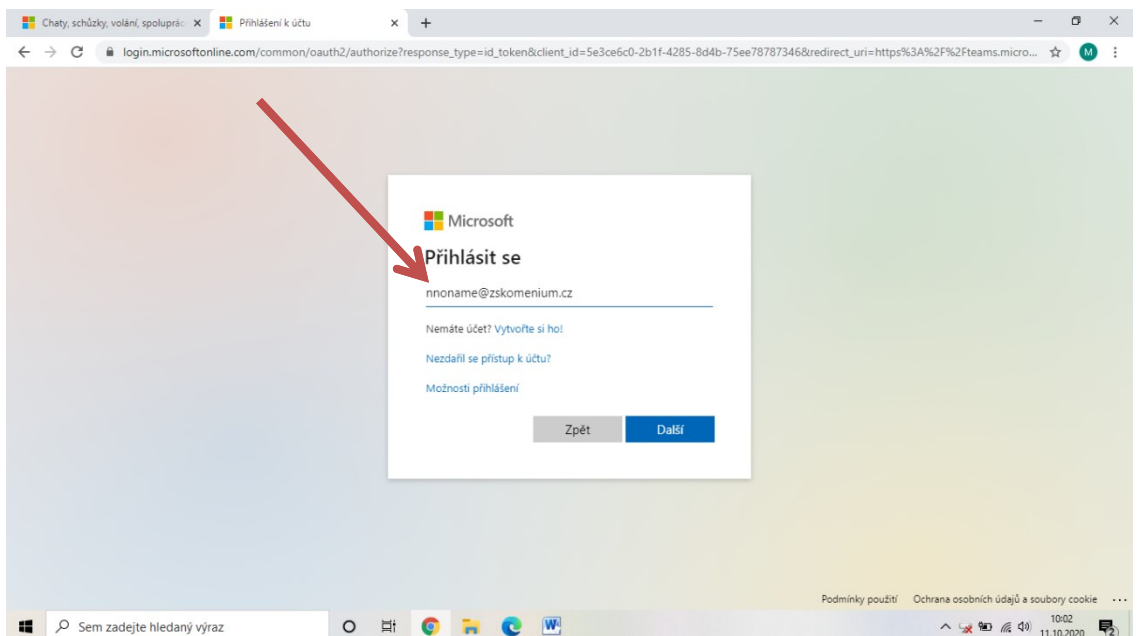

**4. Zadejte přiřazené heslo (kombinace písmen a čísel, taktéž v žákovské knížce), klikněte na "PŘIHLÁSIT SE"**

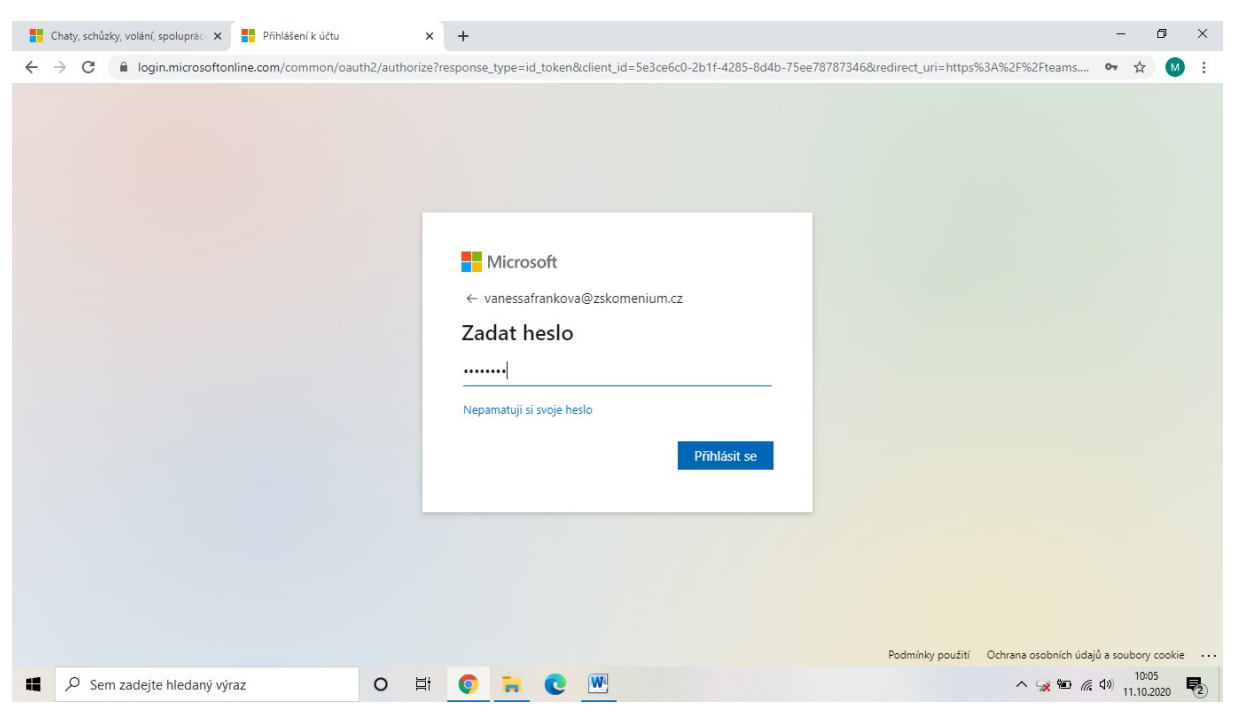

**5. Nyní je potřeba heslo změnit. Prosím volte heslo, které obsahuje valká i malá písmena a také čísla. Heslo si pečlivě uschovejte! Znovu klikněte na "PŘIHLÁSIT SE"**

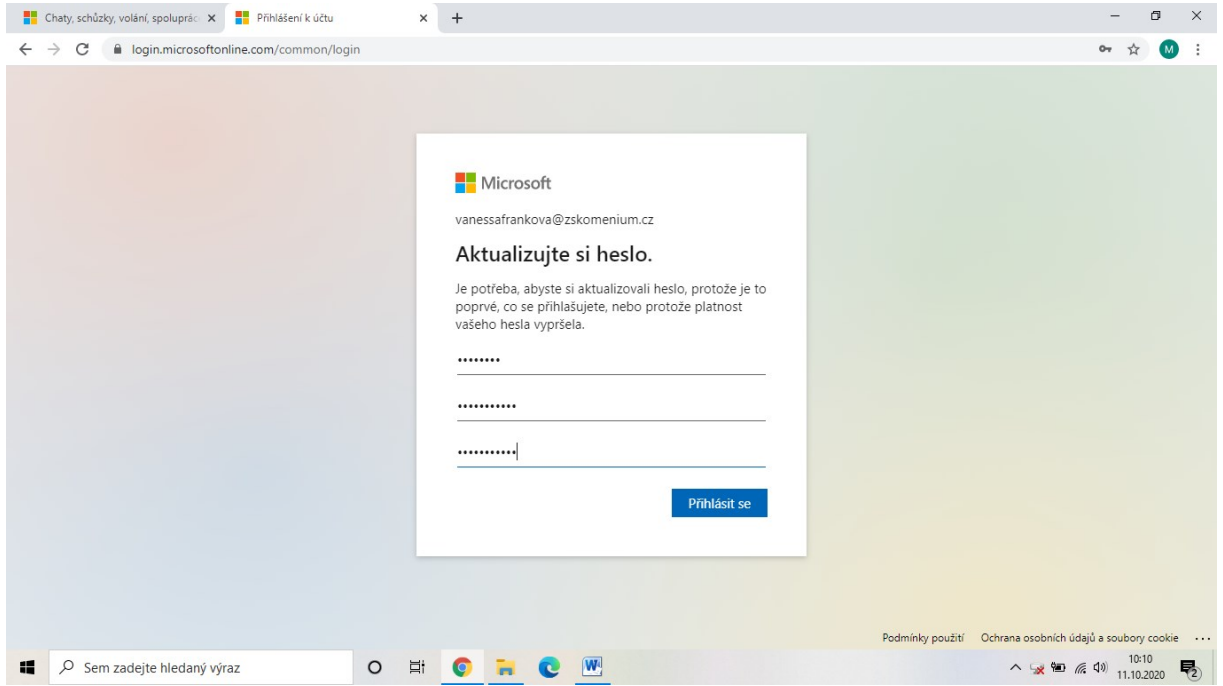

# <span id="page-3-0"></span>**2. Stažení programu Microsoft Teams do PC**

**1. Po přihlášení se můžete rozhodnout, zda si program Microsoft Teams stáhnete do svého počítače, nebo budete využívat online verzi (doporučujeme stáhnout, zajistíte tak lepší fungování programu). Taktéž lze stáhnout do chytrých telefonů či tabletů.** 

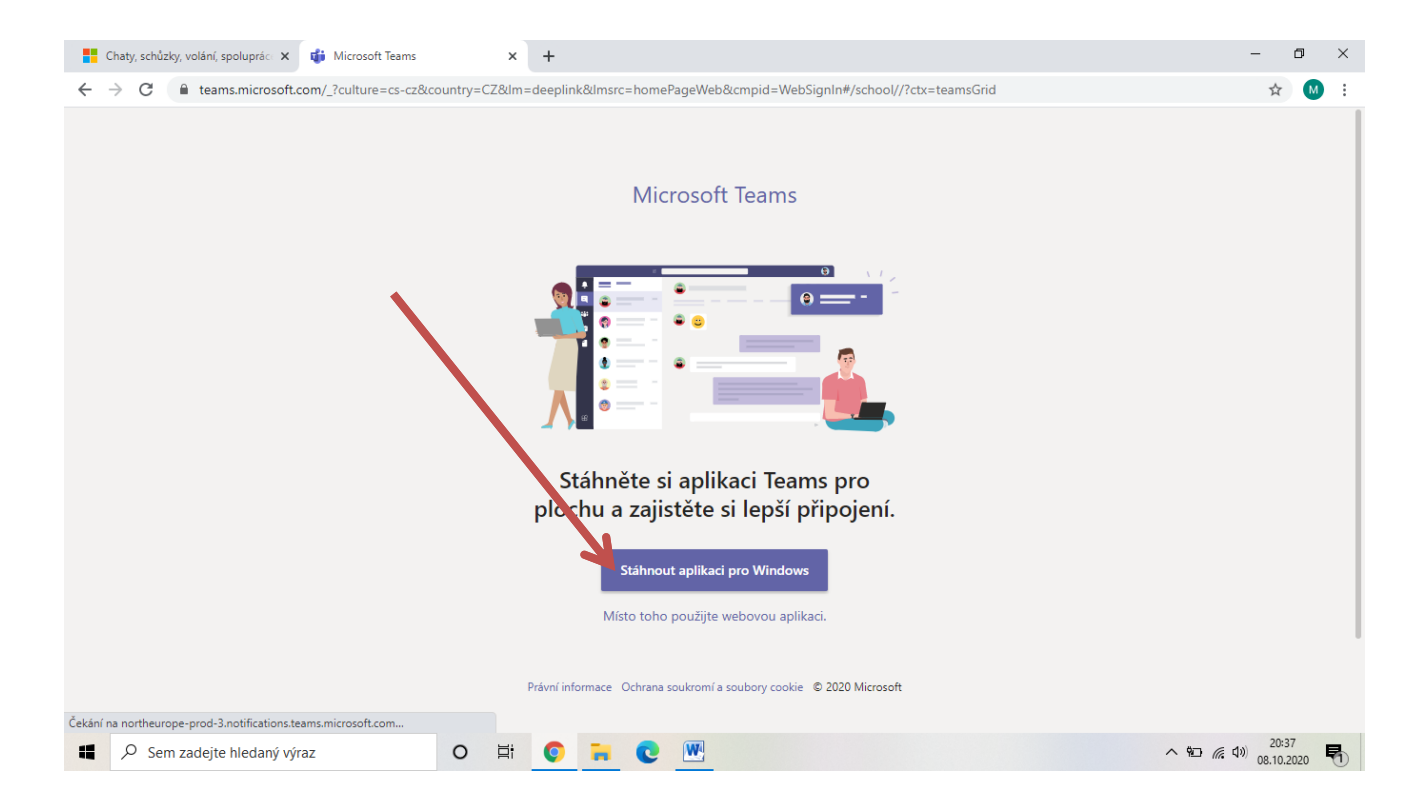

## **2. Jakmile se program stáhne, otevřete jej a proveďte instalaci.**

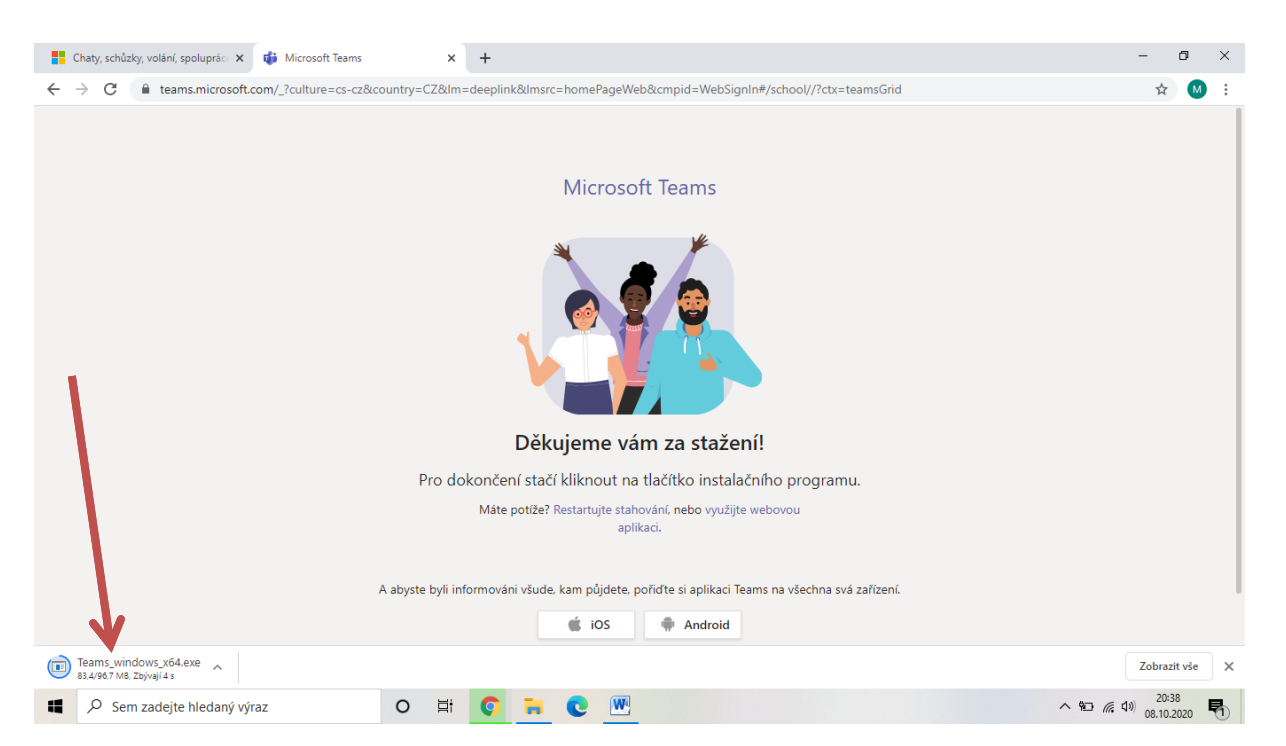

# <span id="page-4-0"></span>**3. První krůčky v Microsoft Teams**

#### <span id="page-4-1"></span>**a) online vyučování**

**1. Vyučující založí skupinu (např. Přírodopis 6.A), kterou bude využívat k organizaci distanční výuky. Žákům se v programu objeví upozornění, že byli přidáni do skupiny.**

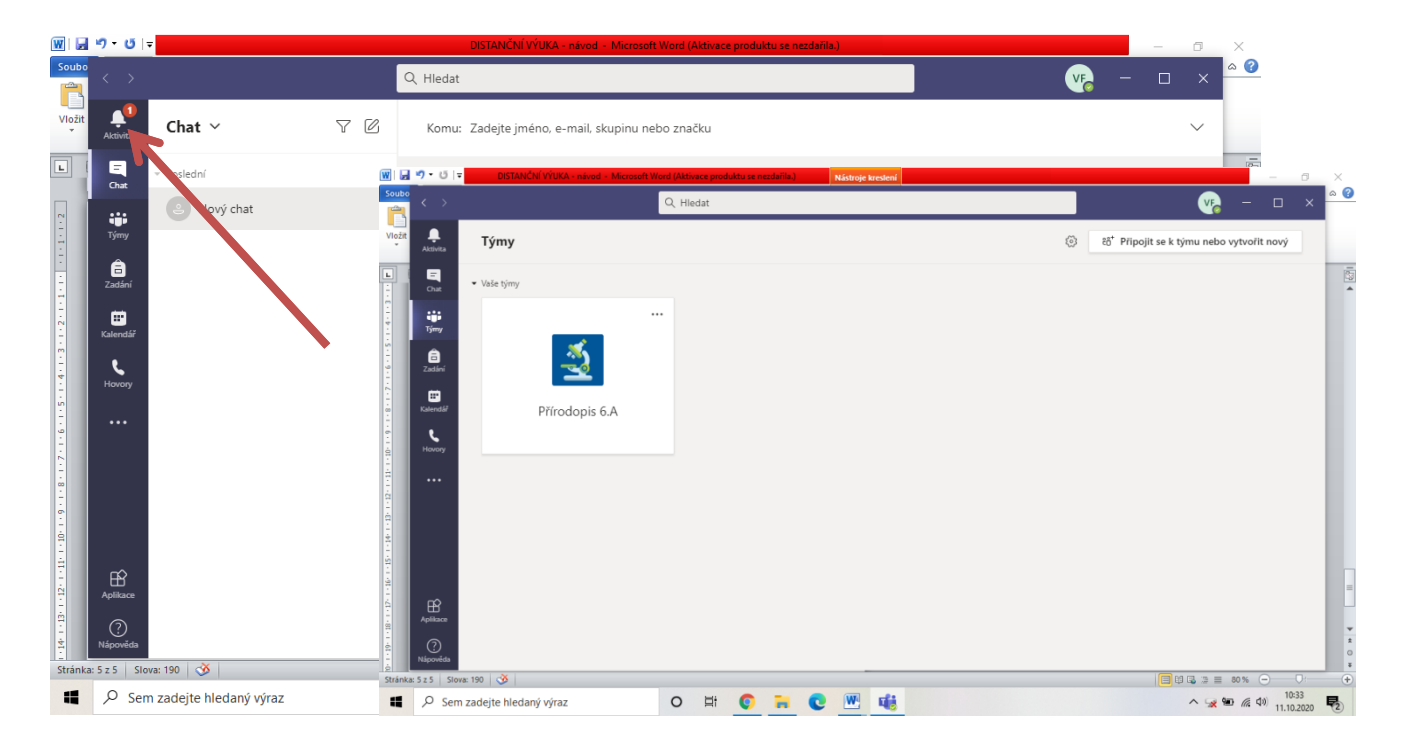

**2. Plánované online vyučování. Vyučující naplánuje online schůzku se svými žáky. Tato událost se žákům zobrazí v záložce "KALENDÁŘ". Ihned co se o plánované schůzce dozvíte, označte ji za přijatou (vyučující bude vědět, že se schůzky účastníte).**

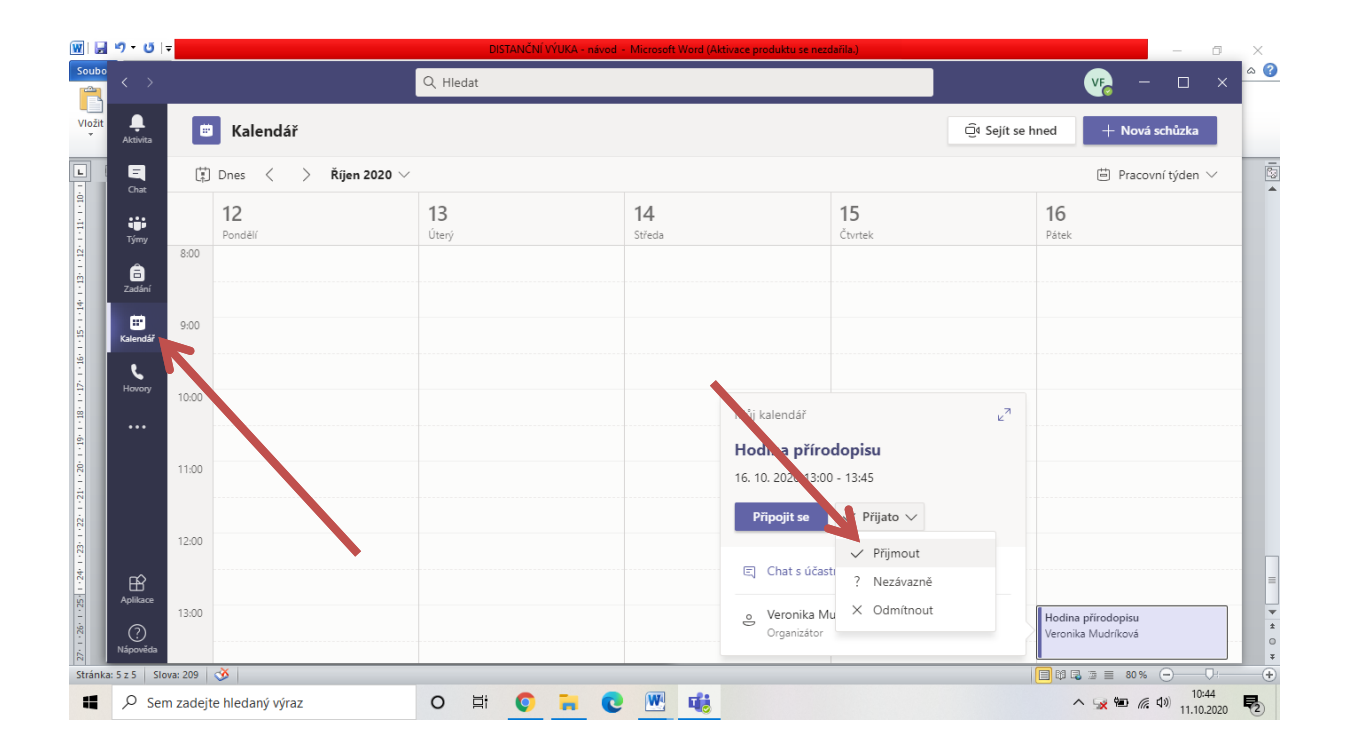

**3. V termínu konání online schůzky (ve vzorovém případě 16. 10. v 13.00) je potřeba se ke schůzce připojit.** 

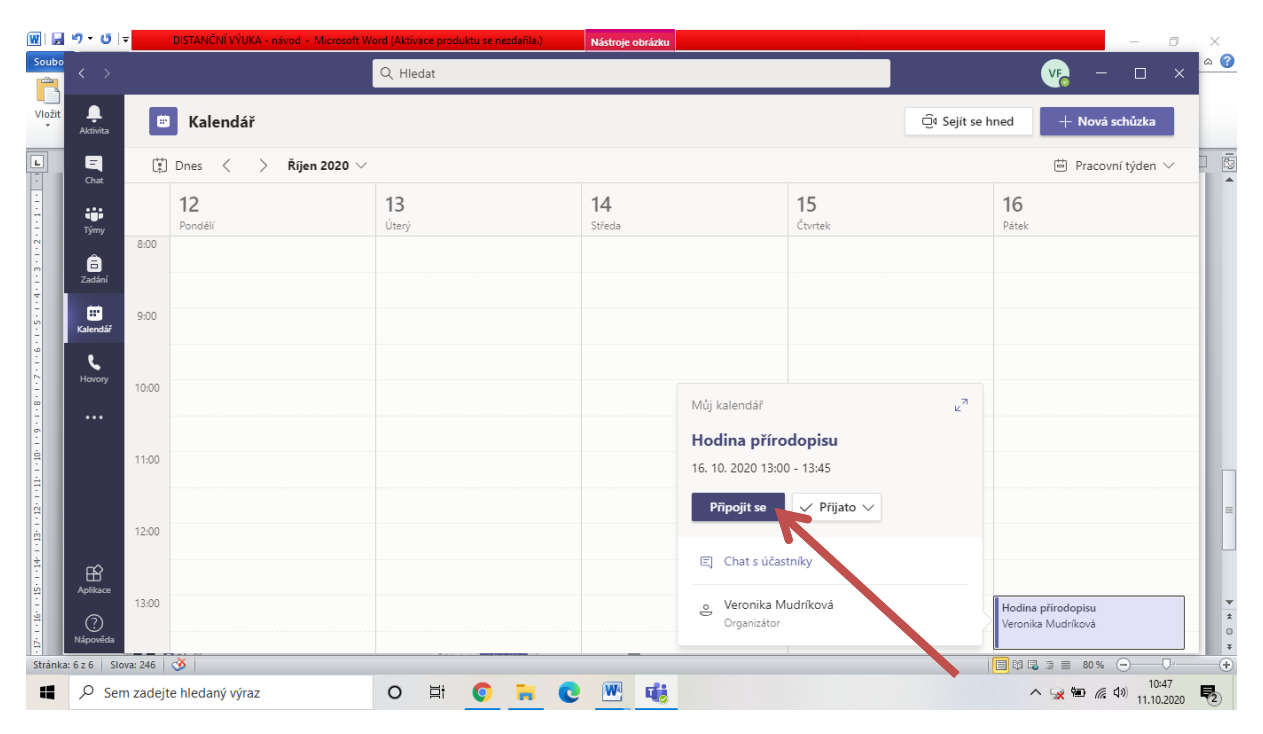

**4. Probíhající online vyučování. Zvolte nastavení zvuku a obrazu a připojte se. Nyní již probíhá vyučování. Důležité je eliminovat veškeré rušivé zvuky v pozadí (zaplá televize, vysavač,…), vše jde slyšet a ruší to vyučování. Do chatu pište pouze, pokud se to týká výuky. Je nepřípustné při online vyučování rozesílat smajlíky, pozdravy, Gify a podobně! Chovejte se jako ve škole a dbejte pokynů vyučujícího!** 

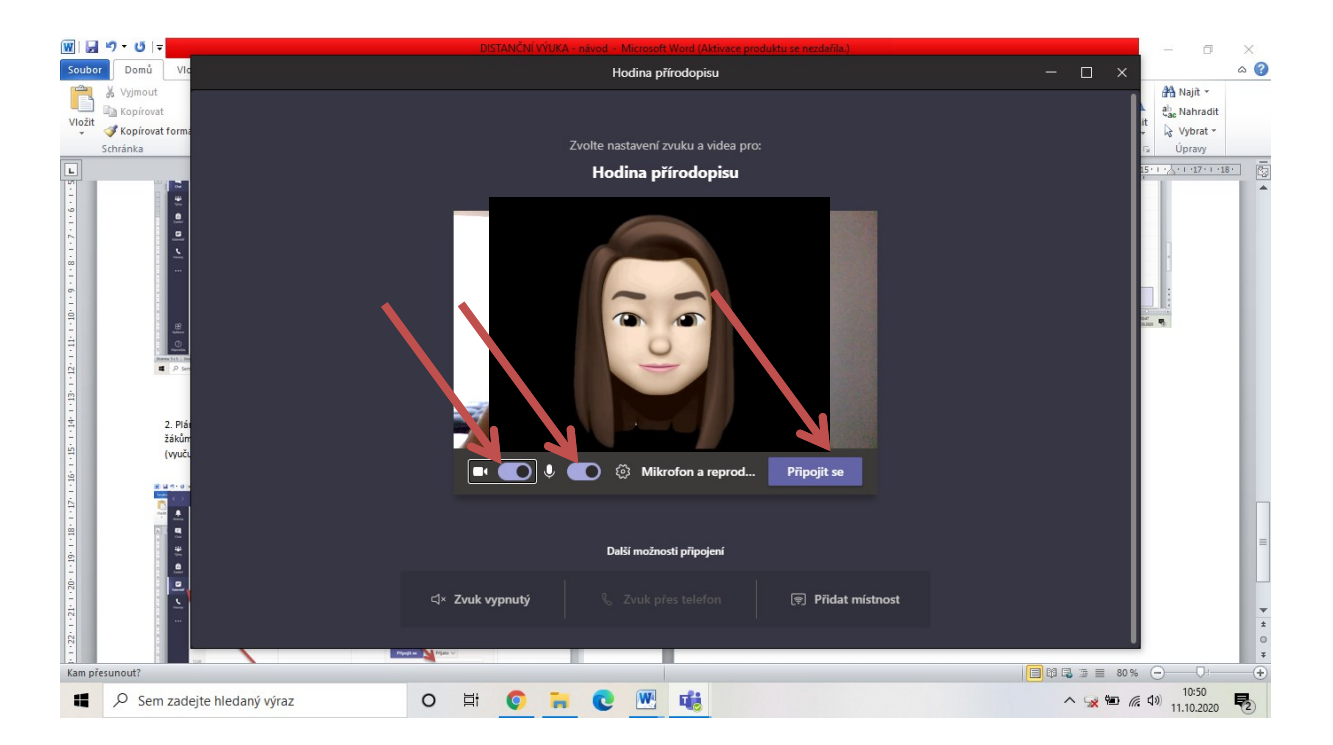

## <span id="page-6-0"></span>**b) zadání a odevzdávání úkolů**

**1. V programu se objeví upozornění na nové zadání úkolu. Zobrazte si zadání a úkol vypracujte.** 

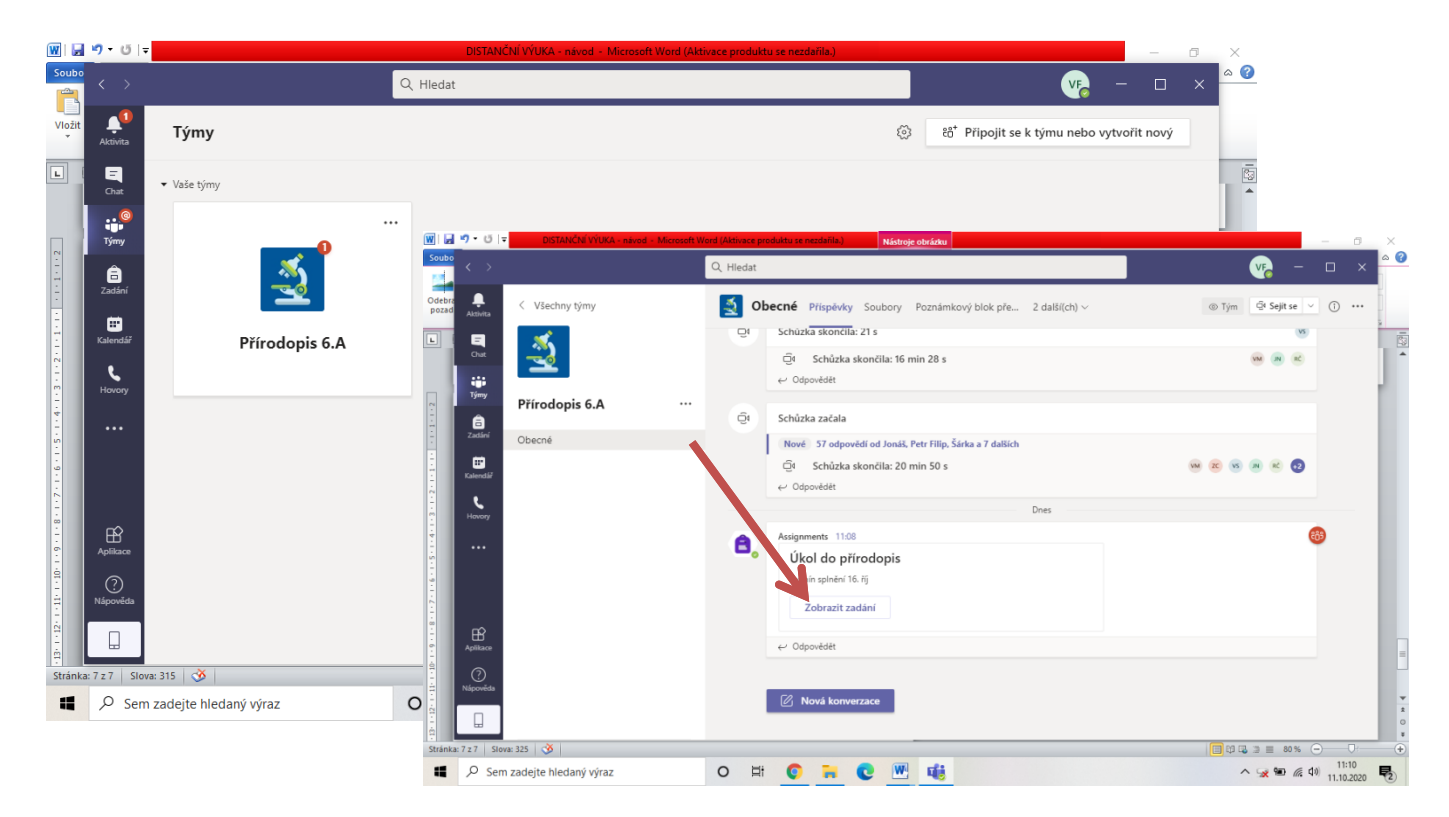

**2. Zadání znělo: vypracujte pracovní list. Ten lze vypracovat buďto přímo v počítači (př. program Word) nebo si přiložený pracovní list vytisknout a nahrát fotografii písemně vypracovaného pracovního listu. Úkol odevzdejte a vyčkejte na vyhodnocení.** 

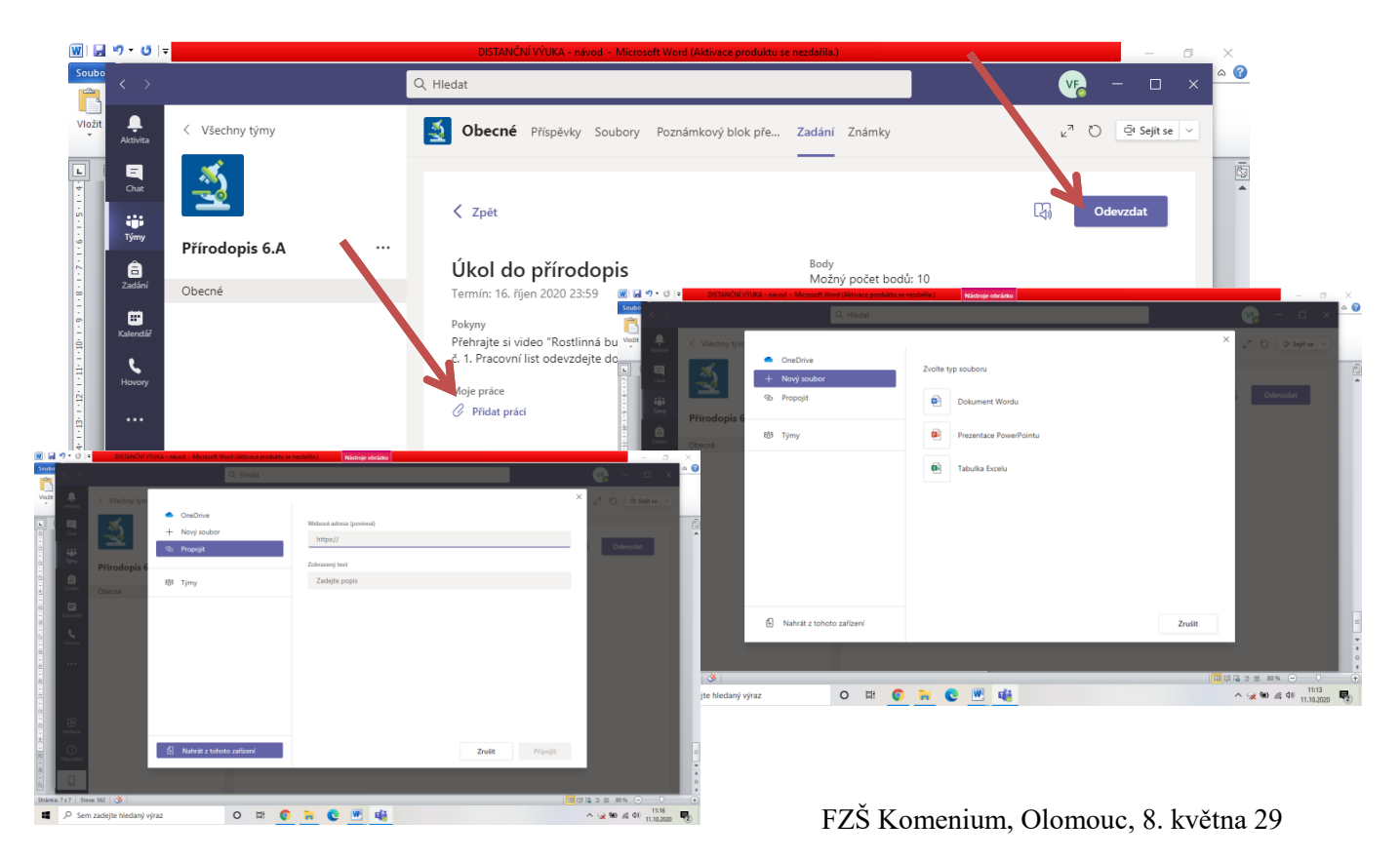

## <span id="page-7-0"></span>**d) vypracování testu a kvízu**

**1. V programu se objeví upozornění na nové zadání testu. Zobrazte si zadání.**

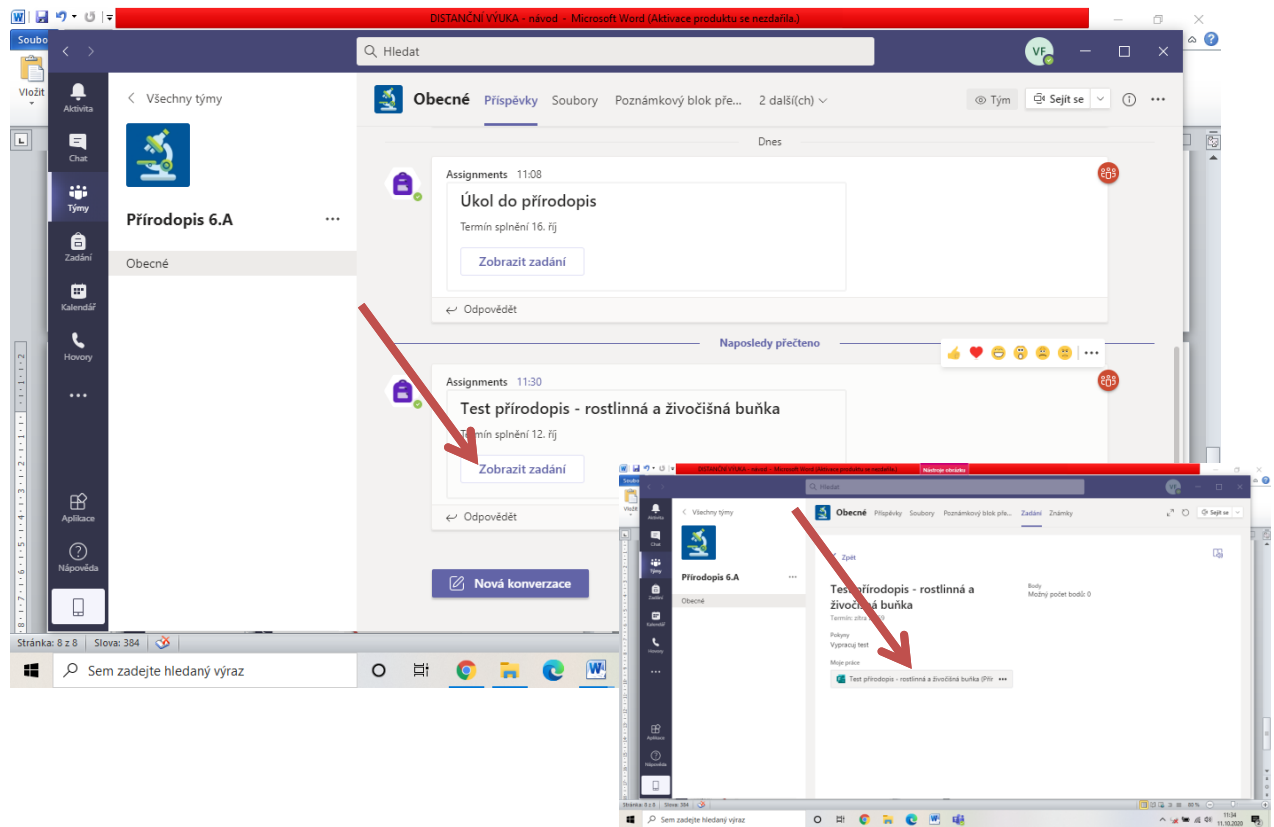

**2. Test vypracujte a odevzdejte. Zobrazte výsledky.**

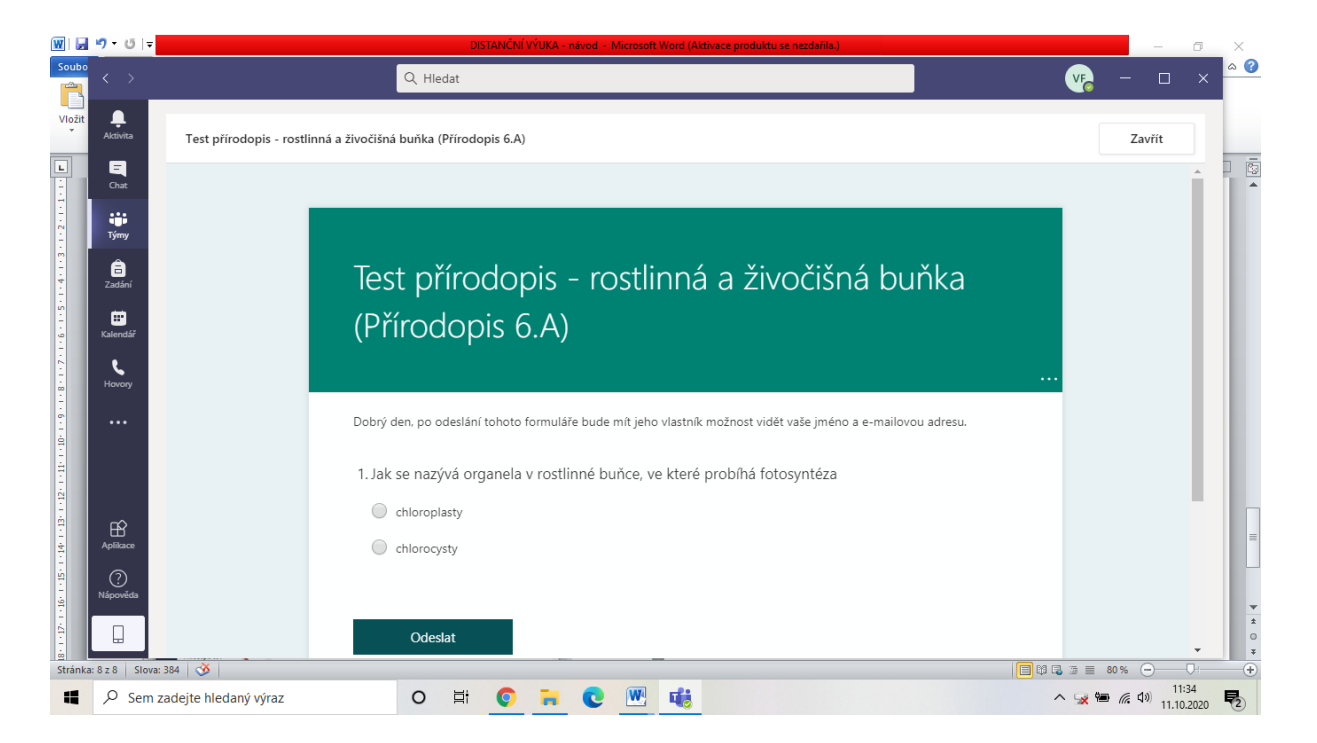

# <span id="page-8-0"></span>**4. Další možná nápověda**

## **1. Jak nainstalovat Microsoft Teams - Windows**

<https://www.youtube.com/watch?v=lmPSB49wSKM>

# **2. Jak pracovat s Microsoft Teams z pohledu studenta?**

<https://www.youtube.com/watch?v=suIwA2dvxD4>

## **3. Online nápověda**

<https://www.microsoft.com/cs-cz/microsoft-365/microsoft-teams/education>